# NC HEALTHCONNEX CLINICAL PORTAL

# PARTICIPANT ACCOUNT ADMINISTRATOR REFERENCE GUIDE

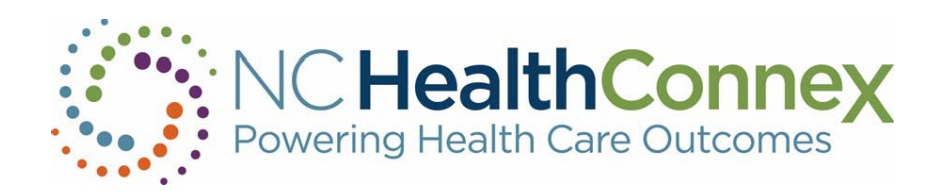

NORTH CAROLINA HEALTH INFORMATION EXCHANGE AUTHORITY (NC HIEA)

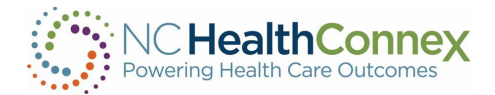

# **Table of Contents**

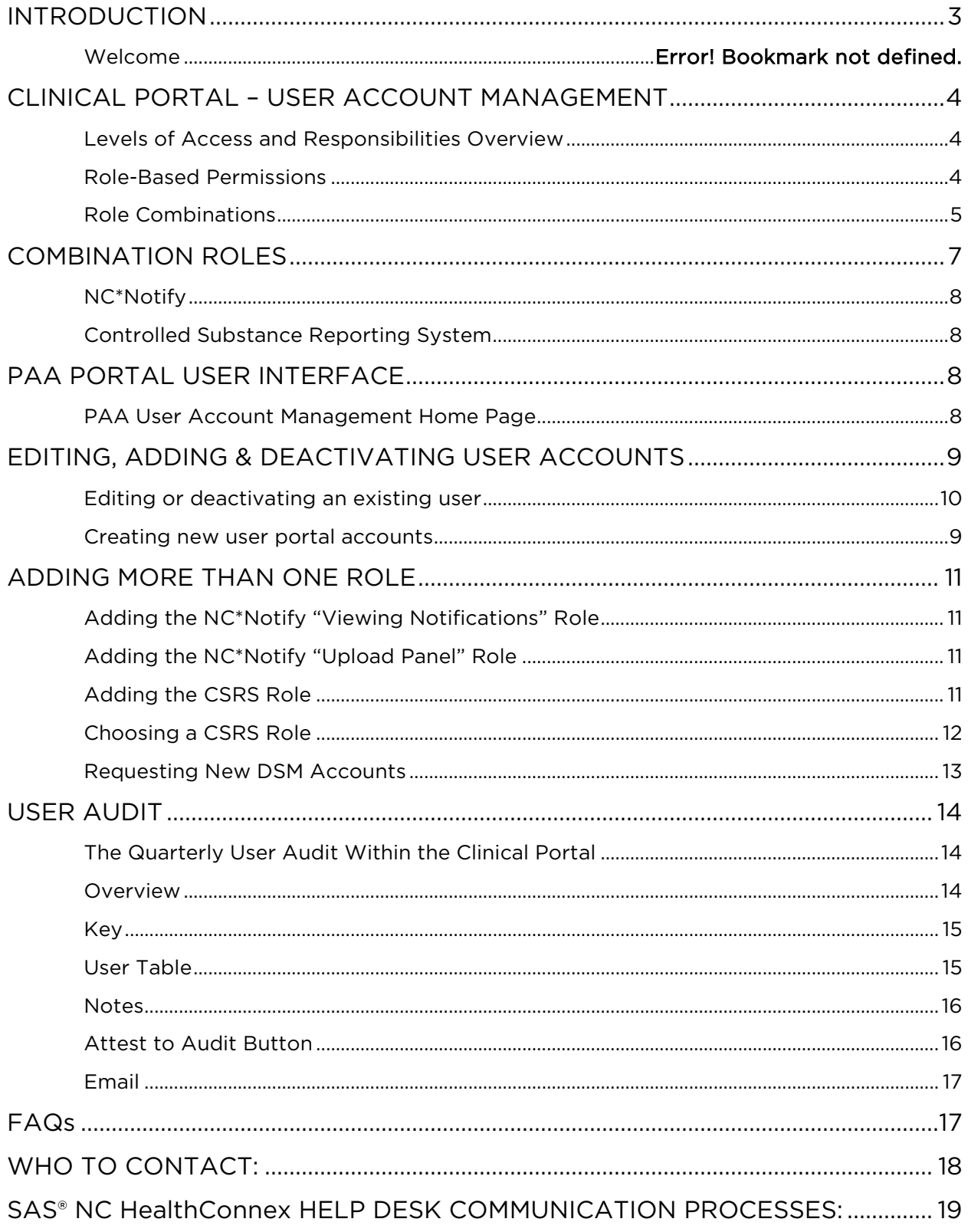

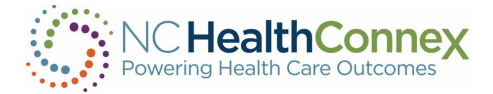

<span id="page-2-0"></span>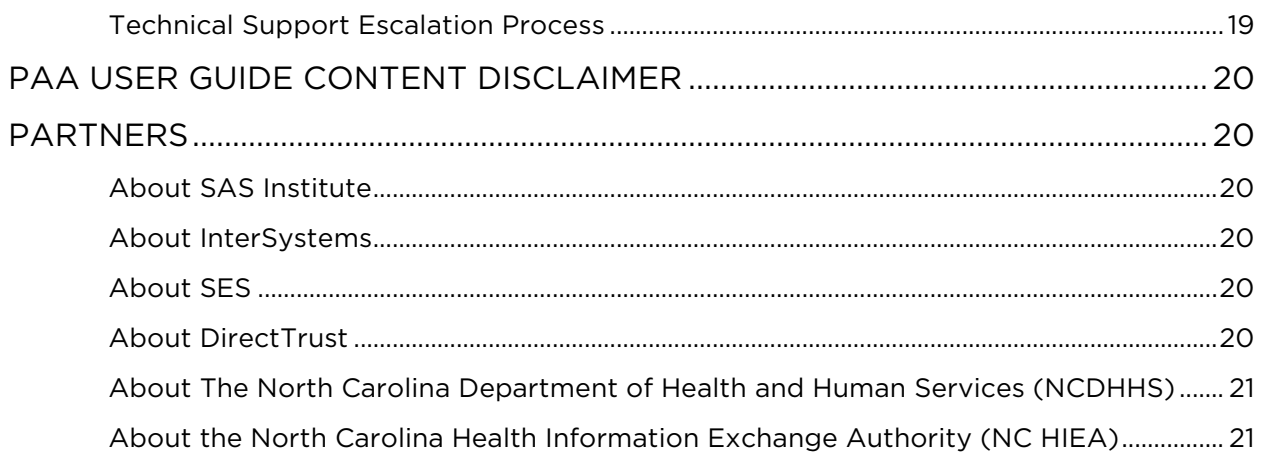

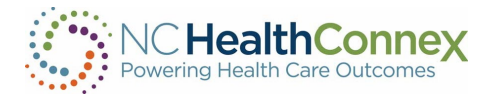

# I. INTRODUCTION

This PAA Reference Guide was developed jointly by the North Carolina Health Information Exchange Authority (NC HIEA) and SAS Institute to assist Participant Account Administrators in supporting their providers and staff in the use of the NC HealthConnex Clinical Portal. Participant Account Administrators are a critically important liaison between the NC HIEA and the participant health care organization. Additionally, the PAA(s) are the points of contact that have authority to utilize the SAS® NC HealthConnex Technical Support Team and Help Desk.

### Welcome

The Participant Account Administrator's (PAA) roles and responsibilities are as follows:

- Serve as the main contact to receive questions and communications from the NC HIEA, including encouraging access and use of NC HealthConnex for health care operations and patient treatment
- Manage creation and deactivation of user accounts for the NC HealthConnex Clinical Portal and DSM
- Act as the point person for providers and staff who have questions about NC HealthConnex, including forwarding training opportunities via the quarterly Teletown Hall and scheduling training for their organization upon request
- Update the SAS NC HealthConnex Help Desk with address and staff changes
- Ensure the participating entity list (health care organization's participating facilities) is up to date and accurate
- <span id="page-3-1"></span>• Review and attest to the Quarterly User Audit

# <span id="page-3-0"></span>II. CLINICAL PORTAL – USER ACCOUNT MANAGEMENT

#### Levels of Access and Responsibilities Overview

Access to the NC HealthConnex Clinical Portal is granted to clinicians and other users that provide patient care in a variety of settings, including offices, clinics, emergency departments, hospitals and others.

Different types of providers and health care staff will be assigned levels of access to the information within the NC HealthConnex Clinical Portal based on appropriateness to their role(s) and responsibilities in the patient care process per HIPAA. These are called "rolebased permissions."

## <span id="page-3-2"></span>Role-Based Permissions

The NC HealthConnex Clinical Portal is configured with various views and functionality that end users can access based on sensitivity of information and relevance to the user. User roles are used to control this access and are broadly defined as follows:

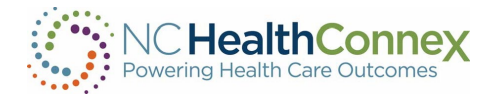

<span id="page-4-0"></span>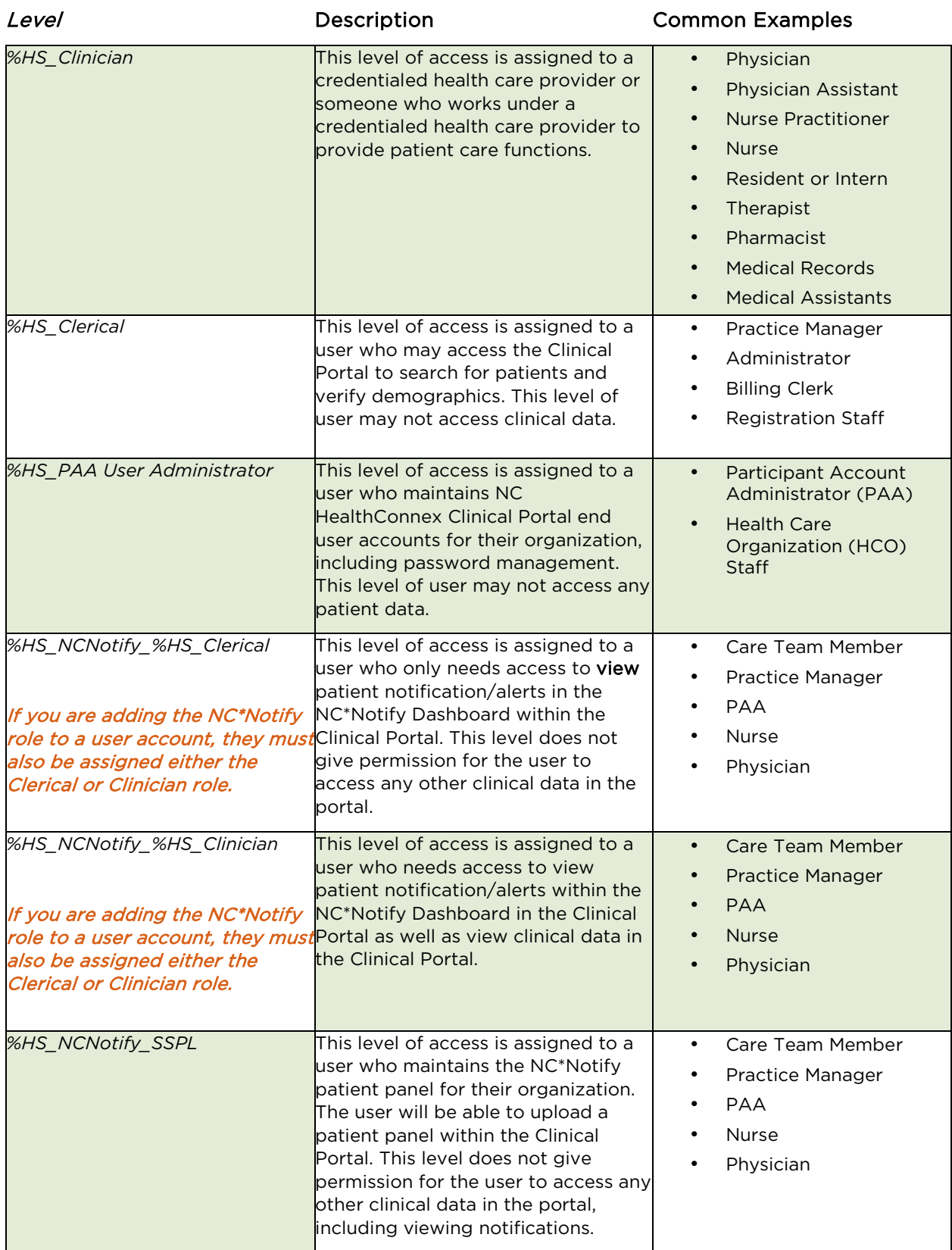

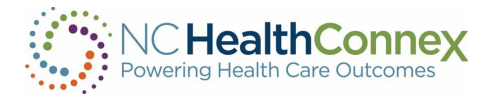

A full list of the types of Clinical Portal functionality and information accessible to each user level is provided below.

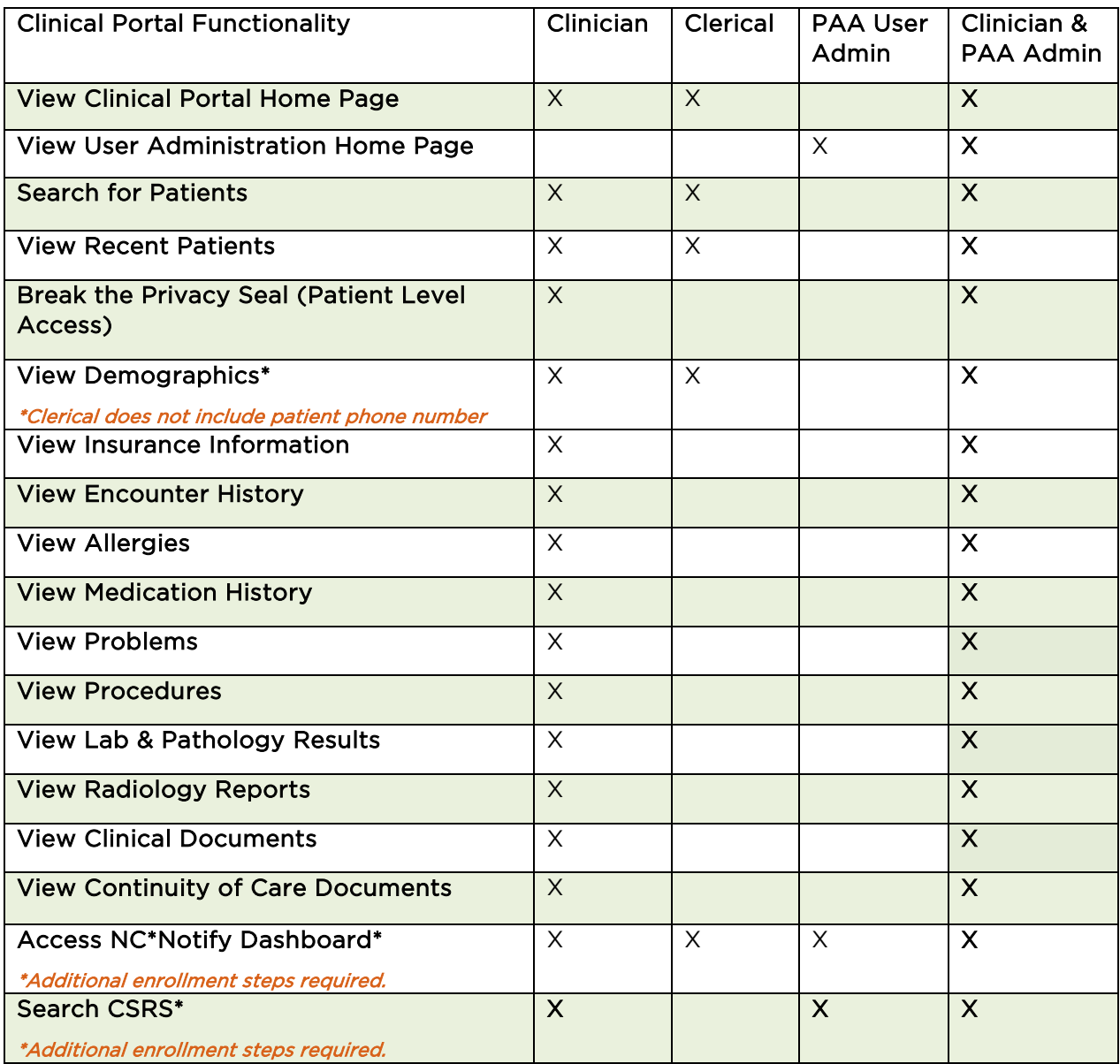

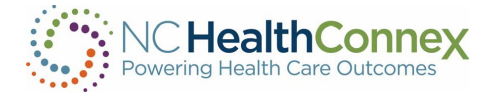

# <span id="page-6-0"></span>III. COMBINATION ROLES

Additional roles can be added to any user. Roles such as NC\*Notify and CSRS require you to be enrolled in those services before assigning to a user.

- NC\*Notify (Viewing Notifications)
	- %HS\_NCNotify
	- See section, "ADDING THE NC\*NOTIFY "VIEWING NOTIFICATIONS" ROLE
	- *Note: If you are adding the NC\*Notify role to a user account, they must also be assigned either the Clerical or Clinician role.*
- **NC\*Notify** (Upload Panel)
	- %HS\_NCNotify\_SSPL
	- See section, "ADDING THE NC\*NOTIFY "UPLOAD PANEL" ROLE
- Controlled Substance Reporting System (CSRS)
	- See section, "Adding the CSRS Role"
	- This user must also be assigned %HS\_Clinician

%HS Clinician & %HS PAA User Administrator

%HS\_Clinician & %HS\_NCNotify

%HS\_Clinician & %HS\_NCNotify\_SSPL

%HS\_Clinician & %HS\_PAA User Administrator & %HS\_NCNotify

%HS\_Clinician & %HS\_PAA User Administrator & %HS\_NCNotify & %HS\_NCNotify\_SSPL

%HS\_Clinician & %HS\_NCNotify & %HS\_NCNotify\_SSPL

%HS\_PAA User Administrator & %HS\_NCNotify

%HS\_PAA User Administrator & %HS\_NCNotify\_SSPL

%HS\_PAA User Administrator & %HS\_NCNotify & %HS\_NCNotify\_SSPL

%HS\_Clerical & %HS\_NCNotify

%HS\_Clerical & %HS\_NCNotify\_SSPL

%HS\_Clerical & %HS\_NCNotify & %HS\_NCNotify\_SSPL

%HS\_Clerical & %HS\_ PAA User Administrator

%HS\_Clerical & %HS\_ PAA User Administrator & %HS\_NCNotify

%HS\_Clerical & %HS\_ PAA User Administrator & %HS\_NCNotify\_SSPL

%HS\_Clerical & %HS\_ PAA User Administrator & %HS\_NCNotify & %HS\_NCNotify\_SSPL

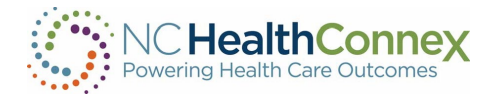

## <span id="page-7-0"></span>NC\*Notify

Adding the NC\*Notify role allows the user to access patient alerts/notifications via the NC HealthConnex Clinical Portal.

Adding the %HS\_NC\*Notify\_SSPL role allows the user to maintain the patient panel for their organization through the NC HealthConnex Clinical Portal.

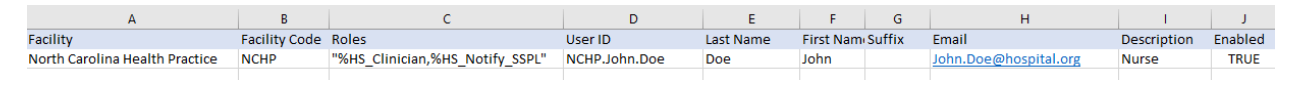

## <span id="page-7-1"></span>Controlled Substance Reporting System

Health care providers in North Carolina who prescribe controlled substances must access a patient report from the CSRS to verify a patient's prescription-fill history of controlled substances prior to writing prescriptions for targeted controlled substances.

The CSRS role allows the user already accessing the patient's longitudinal record within the NC HealthConnex Clinical Portal, to view the CSRS report along with the risk scores without leaving the NC HealthConnex Clinical Portal. This role will help providers meet the Strengthen Opioid Misuse Prevention (STOP) Act requirement.

*Note: Your organization must complete the [access request](https://protect.checkpoint.com/v2/___https:/hiea.nc.gov/services/controlled-substance-reporting-system___.YzJ1OnNhc2luc3RpdHV0ZTpjOm86ZGM3MmQ2Mzc3YzBmYzA3NjQzZmIyMDg0OTMxMDQ1NDA6NjoyODc0OmNmZWM2NzcwYWE5ODY1NTIzMDI5YTI5OGVmN2VlOGY4YTM0NTJiMGE5NzViOTNlMmM3MzA2YTgyYWZhZWIzOGQ6cDpGOk4) process with DHHS prior to requesting access on the NC HealthConnex user management spreadsheet.*

For more information and instructions on how to register, please visit the following URL: [https://hiea.nc.gov/services/controlled-substance-reporting-system.](https://protect.checkpoint.com/v2/___https:/hiea.nc.gov/services/controlled-substance-reporting-system___.YzJ1OnNhc2luc3RpdHV0ZTpjOm86ZGM3MmQ2Mzc3YzBmYzA3NjQzZmIyMDg0OTMxMDQ1NDA6NjoyODc0OmNmZWM2NzcwYWE5ODY1NTIzMDI5YTI5OGVmN2VlOGY4YTM0NTJiMGE5NzViOTNlMmM3MzA2YTgyYWZhZWIzOGQ6cDpGOk4)

# <span id="page-7-2"></span>IV. PAA PORTAL USER INTERFACE

The NC HealthConnex Clinical Portal user interface refers to the menus, icons, buttons and other user information on the various screens that helps you interact with the application.

#### <span id="page-7-3"></span>PAA User Account Management Home Page

Participant Account Administrators have a home page designed to assist them in the management of their user accounts. A PAA who has been assigned the role of HS\_%PAAUserAdministrator, will automatically land on the PAA User Account Management home page, as shown below:

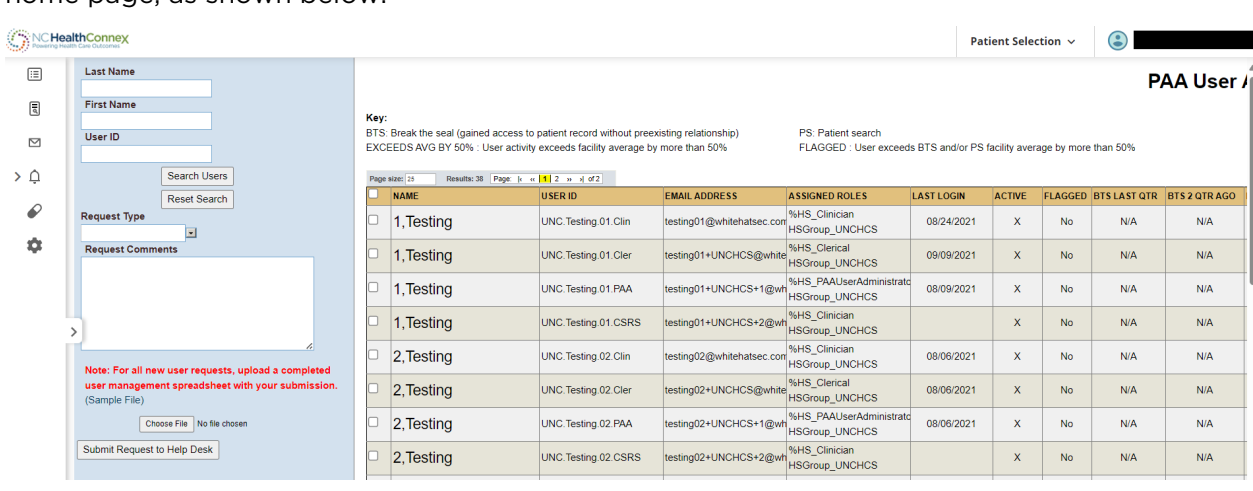

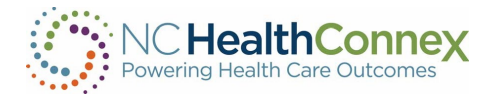

If a PAA is assigned the role of %HS\_PAAUserAdministrator & %HS\_Clinician, they will automatically land on the home page designed for Clinician access, as shown below.

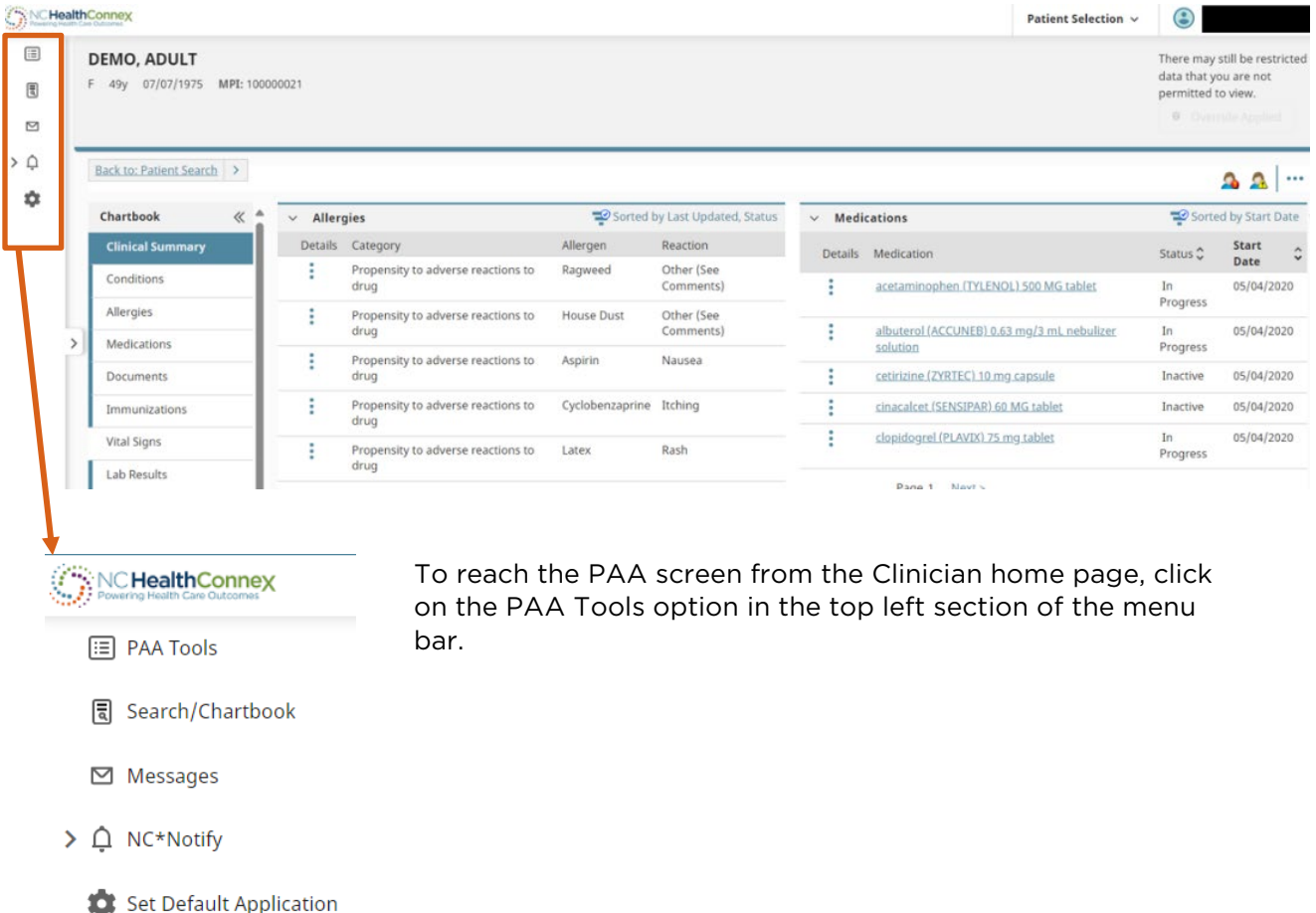

# <span id="page-8-0"></span>V. CREATING, EDITING AND DEACTIVATING USER ACCOUNTS

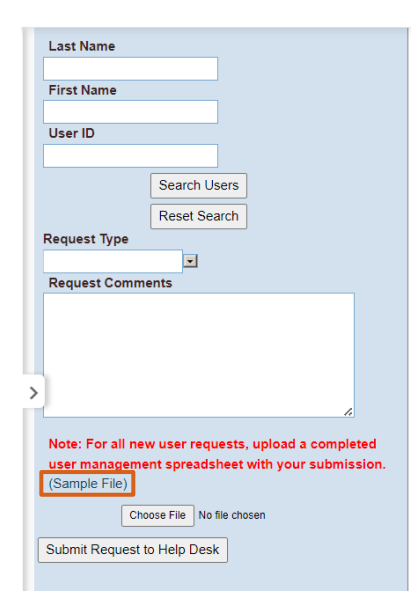

## <span id="page-8-1"></span>Creating new user portal accounts

To create, edit or delete user accounts, you will use the blue box on the left hand side of the User Account Management screen.

To create new user accounts for providers and staff in your facility, you will need to complete the User Management spreadsheet. If you need the spreadsheet template, please download it using the "Sample File" link on the PAA User Account Management home page or reach out to the NC HealthConnex Help Desk Team at [HIESupport@sas.com.](mailto:HIESupport@sas.com)

The spreadsheet will have one row per user. Do not delete any rows or columns in the spreadsheet as this will cause the upload to fail.

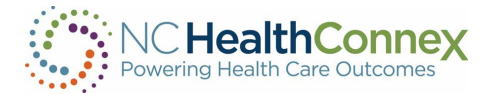

To add a user, add a new row and fill in the values for the required fields listed below.

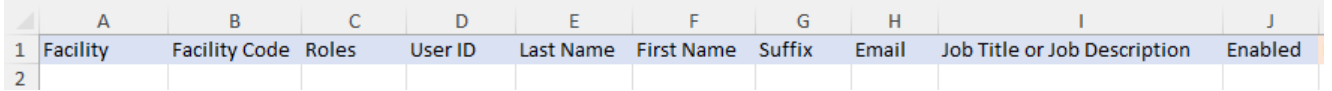

- Facility: This is the name of your facility or practice. In most cases, it must match the spelling and format of the legal entity name on your Participation Agreement. In some cases, the name will be abbreviated if the facility name is too long for the field.
- Roles: Review and choose from the Levels of Access on page 5 of this guide.
- Last Name: Last name of user
- **First Name: First Name of user**
- Suffix: Suffix for the user, if applicable
- **Email Address:** The primary work email address for the user.
- **Description:** A text description of the user's role (nurse, front office staff, physician)
- **Enabled (True):** Account is enabled. If you wish to deactivate a user, please send the request to [HIESupport@sas.com](mailto:HIESupport@sas.com) or submit the request through your portal account.

## <span id="page-9-0"></span>Editing or deactivating an existing user

To edit or deactivate a Clinical Portal user, put a check beside the user(s) you would like to update. You may search for a user by entering the Last Name and First Name into the appropriate fields and clicking Search Users. You can select multiple users to deactivate at a time.

Select your request type and enter your request into the Request Comments field. Click "Submit Request to Help Desk" to send your request to the NC HealthConnex Help Desk team.

*\*Note: The Help Desk team cannot assist with creating Single Sign-On (SSO) accounts; they can* 

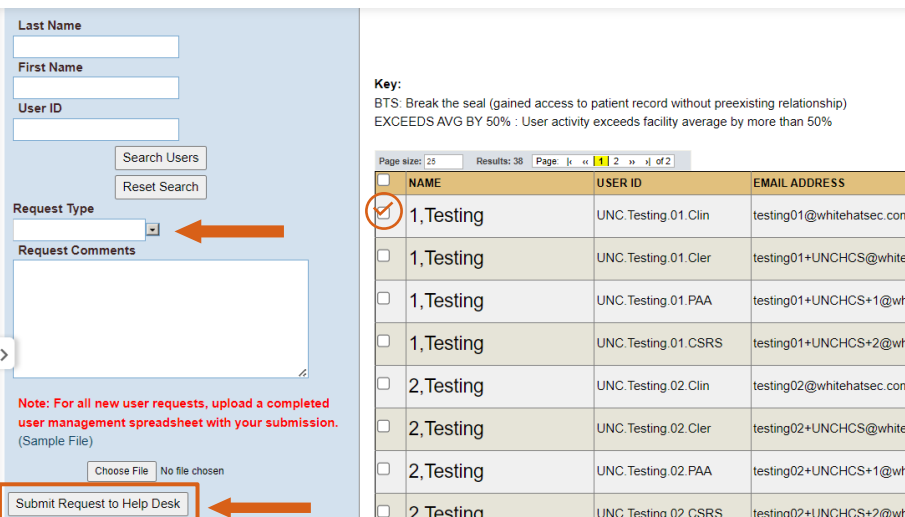

*disable these accounts if the PAA has already disabled their account within the EMR vendor's portal.*

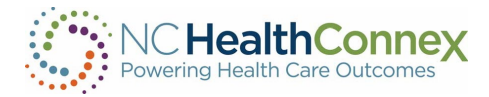

# <span id="page-10-0"></span>VI. ADDING MORE THAN ONE ROLE

## NC\*Notify Roles

## <span id="page-10-1"></span>Adding the NC\*Notify "Viewing Notifications" Role

The NC\*Notify "Viewing Notifications" role allows a user to access the event notification and care coordination tool in the NC\*Notify section of the Clinical Portal. You must be enrolled in the NC\*Notify service to utilize this feature. To add this role, you must choose *&HS\_Clerical or %HS\_Clinician*.

- In the "Roles" column (column C), list the roles separated by a comma (,) as shown below.
	- %HS NCNotify role can be combined with any other role(s).
- Continue to follow the steps listed in the section above, Creating New Portal Accounts.

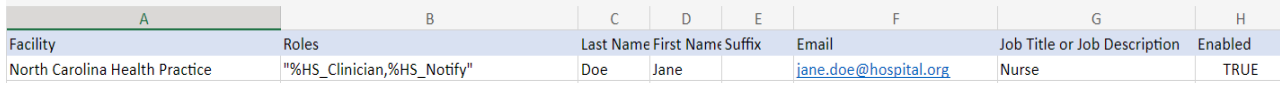

## <span id="page-10-2"></span>Adding the NC\*Notify "Upload Panel" Role

The NC\*Notify "Upload Panel" role allows a user to upload NC\*Notify Patient Panels via the Self-Service Panel Loader, which is a panel management tool that provides an easy, fast, and convenient method for submitting NC\*Notify Patient Panels. You must be subscribed to the NC\*Notify service to utilize this feature. To add this role, follow the steps below.

- In the "Roles" column (column C), list the roles separated by a comma (,) as shown below.
	- %HS\_NCNotify\_SSPL role can be combined with any other role(s).
- Then, continue to follow the steps listed in the section above, Creating New Portal Accounts.

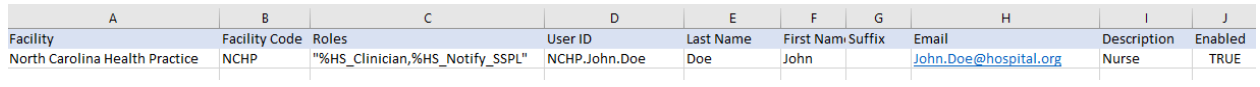

#### <span id="page-10-3"></span>Adding the CSRS Role

*\*Note: If requesting a CSRS role, the* Clinician *role must also be listed in column C. Please see additional instructions for adding the CSRS role below. Your organization must complete the access request process with DHHS prior to requesting access on the NC HealthConnex user management spreadsheet.*

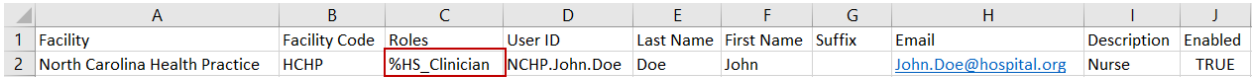

Once your organization has completed the access request process, a member of our Help Desk team will reach out to assist you in updating the user management spreadsheet and provide you with your CSRS licensee number.

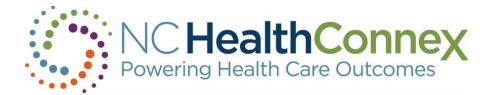

Please follow the steps below:

- Columns C, L, and T through AC must be populated. No blank cells are allowed. Please note: If the CSRS Role is the "Pharmacist" role, column AD, "CSRS Professional License Number", must be populated. For the "Pharmacist" role, the "CSRS DEA" (column T) and "CSRS NPI" (column X) are not required.
- Choose a CSRS role from the table shown on page 11.

#### \*Important: *Your input in column V must be an exact match to one of the roles within the CSRS table.*

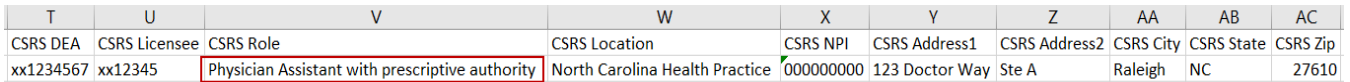

## <span id="page-11-0"></span>Choosing a CSRS Role

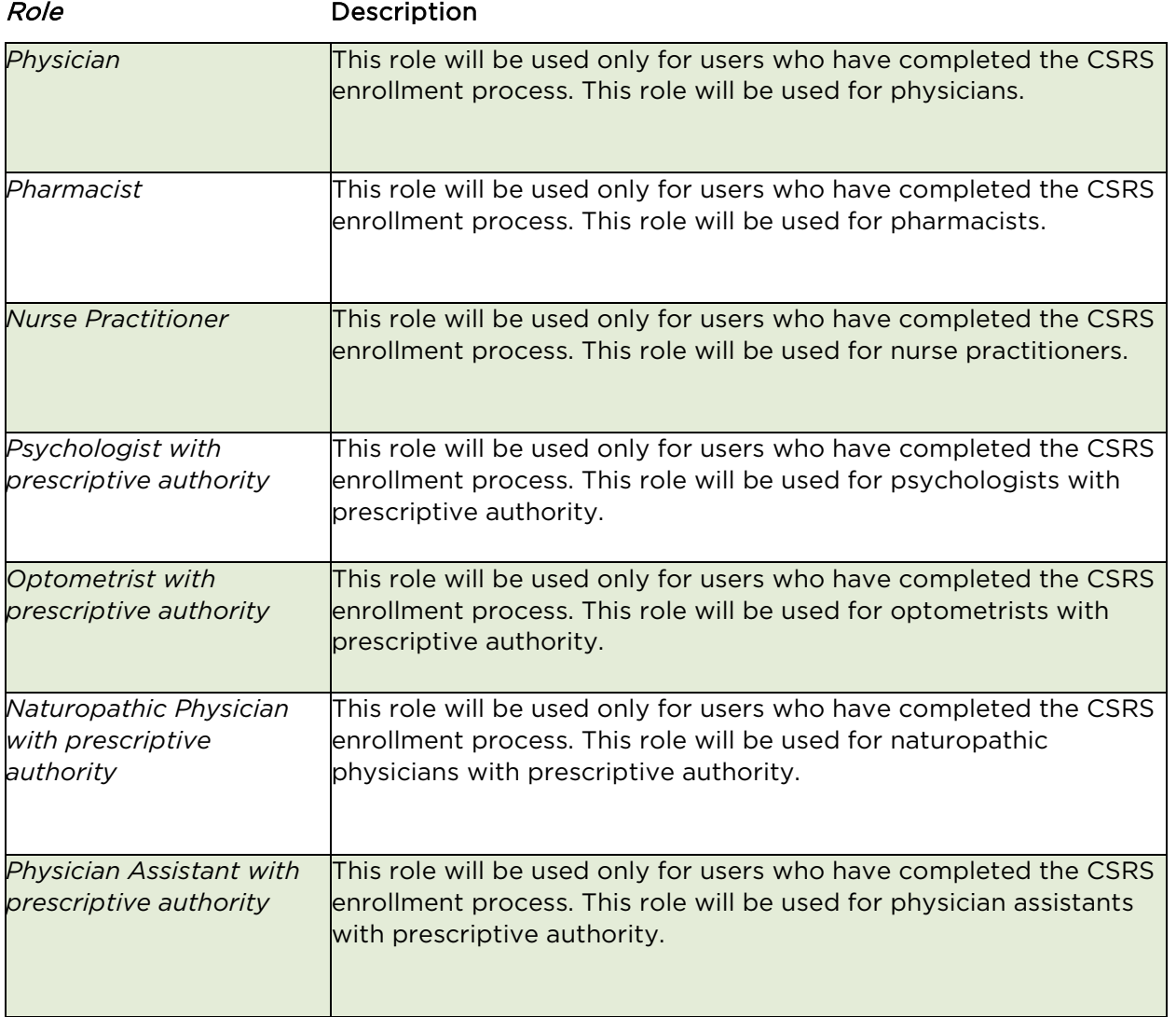

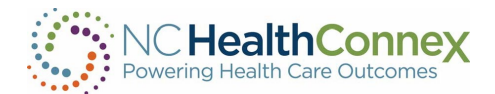

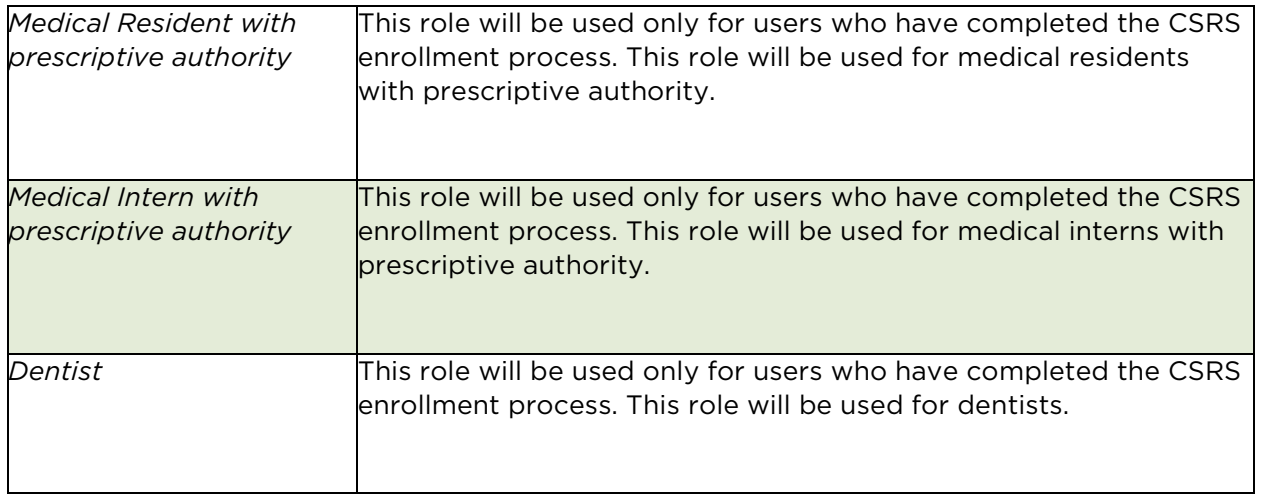

## <span id="page-12-0"></span>Requesting New DSM Accounts

*\*Note: Your organization must have a Full Participation Agreement and a DSM sub-domain created by the NC HIEA. Please contact* [HIESupport@sas.com](mailto:HIESupport@sas.com) *to request a DSM sub-domain for your organization.*

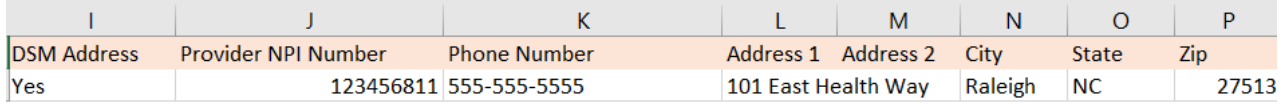

To request a new DSM account, you will need to complete all the fields in columns A–H, as well as the required fields included below.

- NPI Number: Individual NPI is required.
	- If you do not have a personal NPI number, please leave the NPI field blank.
- Phone Number
- Mobile Number: if applicable (this number is not captured by SES for the DSM Directory)
- Address 1
- Address 2: if applicable
- City
- State
- Zip

Once you have completed the spreadsheet, email a copy to [HIESupport@sas.com](mailto:HIESupport@sas.com) or upload it directly to the NC HealthConnex Clinical Portal. In the email, please summarize the changes you have made.

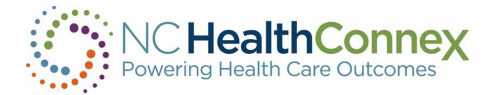

# <span id="page-13-0"></span>VII. QUARTERLY USER AUDIT

## <span id="page-13-1"></span>The Quarterly User Audit Within the Clinical Portal

As the PAA (Participant Account Administrator), you play an important role in helping to manage and monitor usage of the NC HealthConnex Clinical Portal.

The PAA is required to attest to user activity from within your NC HealthConnex Clinical Portal account. The [Quarterly User Audit](https://hiea.nc.gov/quarterly-audit-reference-guide) involves reviewing Break the Seal and Patient Search activity for the users in your facility. You are expected to request invalid accounts be disabled by the NC HealthConnex Help Desk and report any unusual Break the Seal and Patient Search activity to the NC HIEA.

## **Announcements**

#### LISER EXPRESSLY CONSENTS TO MONITORING

This system is provided by the State of North Carolina and is for authorized users ONLY. Unauthorized access may result in disciplinary action, civil and criminal penalties. Users have no expectation of privacy.

#### PAA (Participant Account Administrator)

You must attest to facility user activity for the Q3-2024 quarter. Login with your PAA account and review user activity on your PAA home page. When ready, click the "Attest to Audit" button to complete the audit.

At the close of each quarter, an updated banner will include a reminder letting you know it is time to attest for the previous quarter's activity.

<span id="page-13-2"></span>*\*Note: Failure to attest to the Quarterly User Account Audits may result in having all portal accounts associated with your facility disabled.*

## Overview

To begin the audit, log in to your PAA account. Navigate to your PAA home page if you are not automatically redirected to this page.

The PAA home page is used by PAAs to review the users who are part of their facility, to review the status of those users, and to request assistance from the Help Desk with userrelated issues.

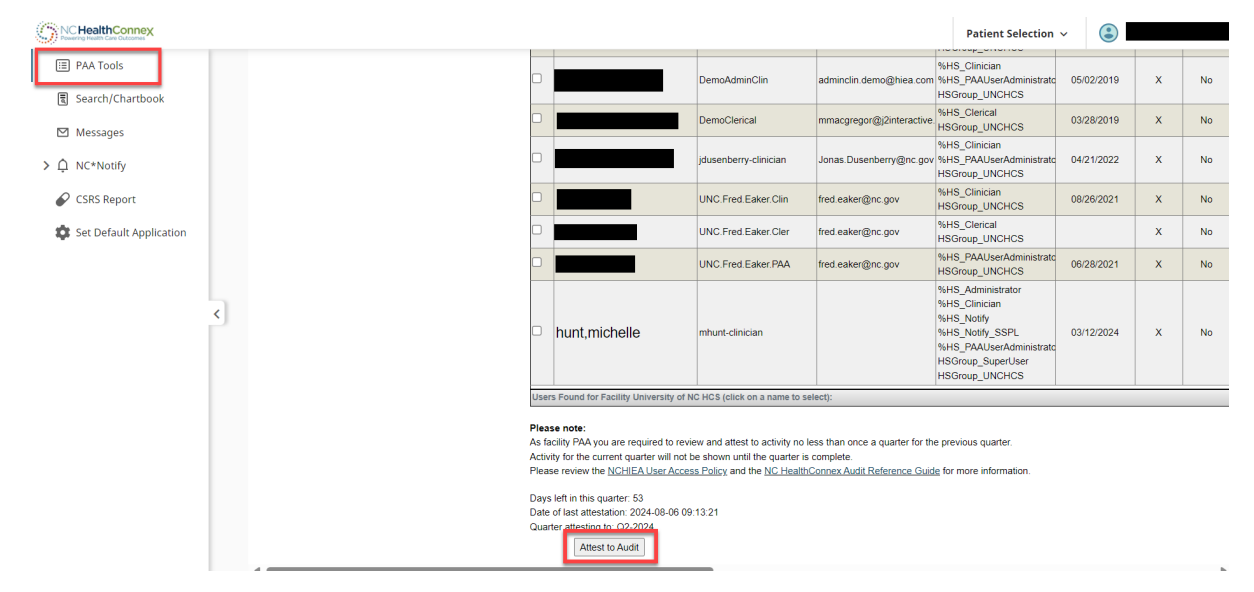

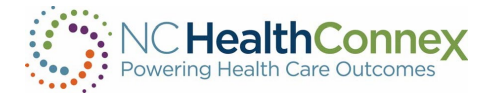

### <span id="page-14-0"></span>Key

Key:

BTS: Break the seal (gained access to patient record without preexisting relationship) EXCEEDS AVG BY 50% : User activity exceeds facility average by more than 50%

PS: Patient search FLAGGED : User exceeds BTS and/or PS facility average by more than 50%

Above the User Table, you will find the key that describes some of the abbreviations that appear in the table. Here are a few that may be helpful:

- BTS (Break the Seal) When a user attempts to open a record for a patient with whom they do not already have a recorded relationship, they will be prompted to break the seal. This activity is logged. Although there are valid reasons a user may need to view the record, for security purposes, this activity is logged and audited. Example: A user breaks the seal to see records on a new patient.
- PS (Patient Search) When a user searches for a patient, an event is logged and audited.
- EXCEEDS AVG BY 50% Each user is compared to the facility average for a specific activity. If that user's activity exceeds the facility average by more than 50%, the user is flagged for your attention and possible investigation. The average is for the last full quarter only.
- FLAGGED If a user exceeds the average for Break the Seal or Patient Search actions for the facility by more than 50%, this is set. The average is for the last full quarter only.

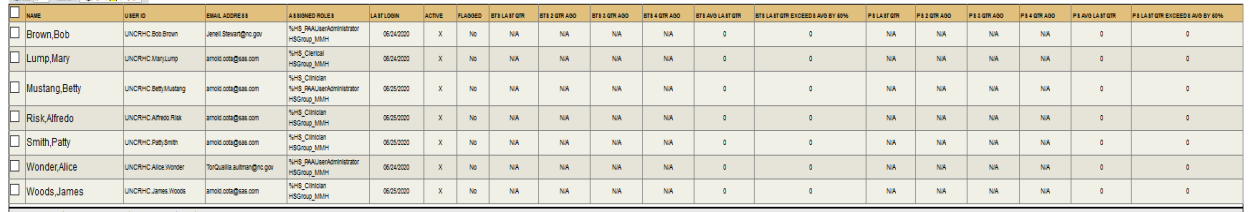

#### <span id="page-14-1"></span>User Table and the company's property and the company's state of the company's state of the company's state of the company's state of the company's state of the company's state of the company's state of the company's state of the com

This is a list of current users in your facility. Each row includes the user's name, user ID, inactive or active, last logon, role, etc., along with BTS and PS metrics for each user. Please note that you may see Single Sign-On (SSO) user accounts in the list of users for your organization. Please treat these user accounts as you would any others during the audit process.

#### *\*Note: If your connection to NC HealthConnex is not yet "Live," users will need to "Break the Seal" every time they open a patient record.*

- FLAGGED Users with "Yes" in this column have exceeded the facility average for Break the Seal or Patient Search activity by more than 50% for the previous quarter. Pay special attention to these events and report unusual activity to the NC HealthConnex Help Desk at (919) 531-2700 or [HIESupport@sas.com.](mailto:HIESupport@sas.com)
- BTS LAST QTR The number of Break the Seal actions for this user in the last full quarter.

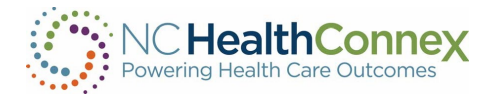

- BTS 2 QTR AGO The number of Break the Seal actions for the quarter before the last full quarter. This is for historic reference.
- BTS AVG LAST QTR This is the facility average for Break the Seal actions in the last full quarter. Note, this average is calculated by looking at the number of users active in the last full quarter, adding up their break the seal actions, and dividing by the number of users active in the last full quarter. Users may have been added since this average was calculated but the cutoff is the end of the last full quarter.
- BTS LAST QTR EXCEEDS AVG BY 50% This column shows if this user's activity exceeds the facility average last quarter by more than 50%. Although you will want to review activity for all users, you may want to pay special attention to any flagged in this column.

*\*Note: These same metrics are repeated for patient search activities.*

#### <span id="page-15-0"></span>**Notes**

In addition to the information listed above, the User Audit screen will display the following data elements:

- Days left in this quarter How many days are left in this quarter which means it is time to do another audit.
- Date of last attestation The date of your last completed attestation.
- Quarter attesting to The quarter for which the data in the table above pertains.

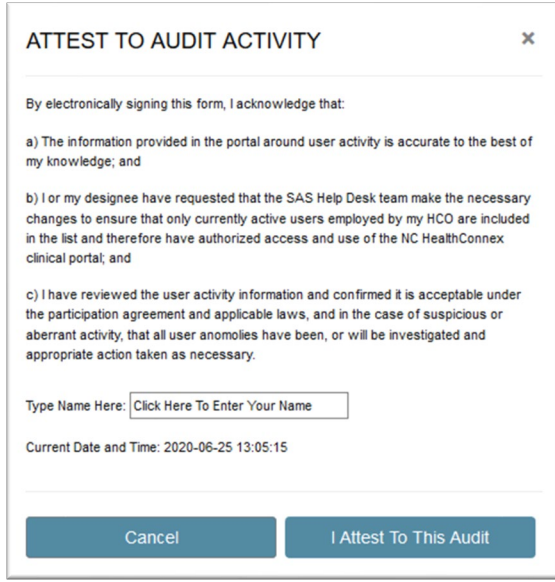

## <span id="page-15-1"></span>Attest to Audit Button

This button is used to complete the audit. Once you have reviewed the user list and activity of the users and agree that it complies with the user access policy, click this button. A dialog will be displayed for you to acknowledge.

*\*Note: Inactive users must be removed via the Help Desk before completing this step.*

Type your name in the field provided and click "I Attest To This Audit" when you are ready to attest. Click "Cancel" to go back to the user screen without attesting.

After attesting you will see a notification informing you that a copy of this action has been recorded and emailed to the email address associated with your portal account.

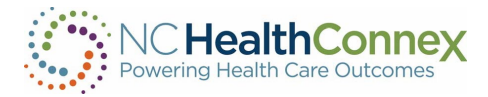

## **ATTESTATION CONFIRMED**

Thank you for attesting to the portal activity for your facility.

This event will be logged, and an email will be sent to your email on file from Health Information Exchange Communications (DO NOT REPLY) (no-replies-hie@sas.com) with the subject "NC HealthConnex PAA portal user activity attestation". Please keep this email for your records.

OK

×

## <span id="page-16-0"></span>Email

A record of the attestation event and a copy of the data within the table at the time of attestation will be sent to your email on file. Please keep this for your records. Your attestation will also be logged in a report maintained by the NC HIEA.

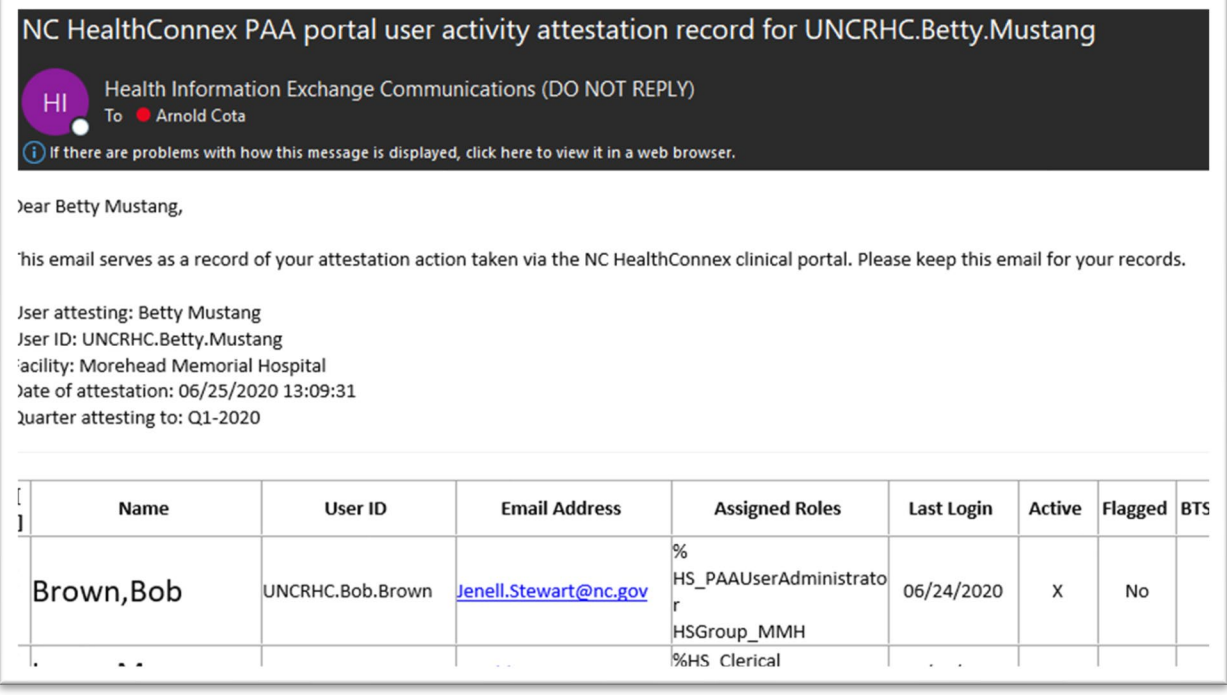

## <span id="page-16-1"></span>VIII. FAQs

#### How can I get a copy of the User Management Spreadsheet?

- There is a link named "Sample File" on the PAA User Account Management home page that will open a blank copy of the User Management Spreadsheet.
- You may also obtain a copy by emailing [HIESupport@sas.com.](mailto:HIESupport@sas.com)

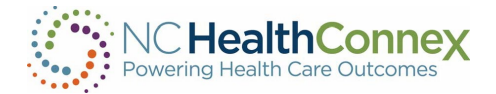

### Can I delete a user?

• For security purposes, users cannot be deleted. If you have a user account that needs to be disabled, please send an email to [HIESupprt@sas.com.](mailto:HIESupprt@sas.com) Include the User ID for each user account you want disabled or submit your request through your portal account.

#### If I want to update an existing user, do I need to complete the spreadsheet?

• No. You may send your request to update a user to the Help Desk team via the NC HealthConnex Clinical Portal. Please refer to the instructions on page 8 of this guide.

#### Is it possible to have a DSM account without a NC HealthConnex portal account?

• No. All DSM messaging is done through a user's portal account by clicking on the "Messaging" tab within the menu bar.

#### Will I automatically have DSM access with my new portal account?

• No. A PAA must request a DSM account for each user. Once the DSM account has been created, the Messaging function within the portal will be activated. For more information, see the [Direct Secure Messaging Fact Sheet.](https://protect.checkpoint.com/v2/___https:/hiea.nc.gov/documents/direct-secure-messaging-fact-sheet___.YzJ1OnNhc2luc3RpdHV0ZTpjOm86ZGM3MmQ2Mzc3YzBmYzA3NjQzZmIyMDg0OTMxMDQ1NDA6Njo3NzgwOmZkOGRhZTFhYmFjZWM0ODg5ZDQ0Y2ExYzVlYTAzMTE2N2Q4MWY0MTljOGZkNWZhYTE0YWVlOGY3ZGI1M2UzNTA6cDpGOk4)

#### Can users reset their own password?

• Yes. Please refer to page 11-12 in the [NC HealthConnex Clinical Portal User Guide](https://protect.checkpoint.com/v2/___https:/hiea.nc.gov/documents/nc-hiea-primary-provider-user-guide___.YzJ1OnNhc2luc3RpdHV0ZTpjOm86ZGM3MmQ2Mzc3YzBmYzA3NjQzZmIyMDg0OTMxMDQ1NDA6NjpkMmUxOjZlY2Q0MGJiNWNjMjQ5YjVjMzYzMTc3ZThhMTU5NzRiMzZhZjQxNzkyNDJlOTIxOTFmYmQyODRhYTIwMTZkNmU6cDpGOk4) for instructions on password reset and account security information.

#### How can I get additional training?

• Visit the [Training page](https://protect.checkpoint.com/v2/___https:/hiea.nc.gov/providers/training___.YzJ1OnNhc2luc3RpdHV0ZTpjOm86ZGM3MmQ2Mzc3YzBmYzA3NjQzZmIyMDg0OTMxMDQ1NDA6NjoxODI4OmY2OWZlMDQ0YTVmZjM2MzY1MmE3N2I3ZDljYjhmZWUzN2RiNzkwN2ZmMDhjMWMwZjg4NjQ0MWI5OGMzMDY1MjY6cDpGOk4) of the NC HealthConnex website at [https://nchealthconnex.gov](https://protect.checkpoint.com/v2/___https:/nchealthconnex.gov___.YzJ1OnNhc2luc3RpdHV0ZTpjOm86ZGM3MmQ2Mzc3YzBmYzA3NjQzZmIyMDg0OTMxMDQ1NDA6Njo0ZjZiOjRmNDU1YTgxY2Y1YzliNTY2MDQyMjY1ZTFlOTdkMjJlNDgwY2EwODdjODg5NjgyMmExNzc1ZGQ0MTBkZmM0YjE6cDpGOk4) for additional tools and to register for upcoming Teletown Halls.

#### Where can I find the NC HealthConnex Clinical Portal User Guide?

The User Guide can be found on the [Documents & Resources](https://protect.checkpoint.com/v2/___https:/hiea.nc.gov/providers/documents-resources___.YzJ1OnNhc2luc3RpdHV0ZTpjOm86ZGM3MmQ2Mzc3YzBmYzA3NjQzZmIyMDg0OTMxMDQ1NDA6Njo0YzkxOmUwMWM3NWJlYjU4MGNkYTgxMmU0YjE3ZjU3MzhjNzFjNjVkMzAxNWRlNzEyNDMxZDQ3OWExYzUyYjc1OGM1NWY6cDpGOk4) page of the NC HIEA website.

#### Can a provider reach out to the Help Desk directly?

- Users can contact the Help Desk to report issues or request a password reset.
- All user account and DSM management functions must be coordinated by the Participant Account Administrator (PAA) for the health care organization. The NC HealthConnex Help Desk team will work with the PAA to create, update or deactivate accounts. Contact the NC HealthConnex Help Desk at **HIESupport@sas.com** or (919) 531-2700.

# <span id="page-17-0"></span>IX. WHO TO CONTACT:

- NC HealthConnex website: [https://nchealthconnex.gov](https://protect.checkpoint.com/v2/___https:/nchealthconnex.gov___.YzJ1OnNhc2luc3RpdHV0ZTpjOm86ZGM3MmQ2Mzc3YzBmYzA3NjQzZmIyMDg0OTMxMDQ1NDA6Njo0ZjZiOjRmNDU1YTgxY2Y1YzliNTY2MDQyMjY1ZTFlOTdkMjJlNDgwY2EwODdjODg5NjgyMmExNzc1ZGQ0MTBkZmM0YjE6cDpGOk4)
- NC HIEA Business Office: [HIEA@nc.gov](mailto:HIEA@nc.gov) or (919) 754-6912
- NC HealthConnex Help Desk: [HIESupport@sas.com](mailto:HIESupport@sas.com) or (919) 531-2700
- Specific Questions?

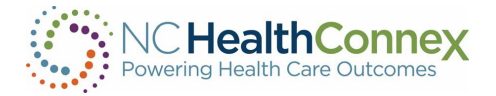

- NC HealthConnex Clinical Portal & DSM Accounts: Contact the SAS NC HealthConnex Help Desk at (919) 531-2700 or [HIESupport@sas.com.](mailto:HIESupport@sas.com)
- Quarterly User Audit: Contact the NC HealthConnex Help Desk at (919) 531-2700 or [HIESupport@sas.com.](mailto:HIESupport@sas.com)
- NC\*Notify or other NC HealthConnex Value-Add Services: Contact the NC HIEA Business Office at (919) 754-6912 or [HIEA@nc.gov.](mailto:HIEA@nc.gov)
- Additional NC HealthConnex Clinical Portal Training: Contact the NC HIEA Business Office at (919) 754-6912 or [HIEA@nc.gov.](mailto:HIEA@nc.gov) Visit our [Training & Resources |](https://protect.checkpoint.com/v2/___https:/hiea.nc.gov/providers/training-resources___.YzJ1OnNhc2luc3RpdHV0ZTpjOm86ZGM3MmQ2Mzc3YzBmYzA3NjQzZmIyMDg0OTMxMDQ1NDA6Njo1YzBhOjdiMjQ4NThmYzNmNThjYmNhZjQ1MTkwODBjZTNiODIyNzgxOGQxZGM2NTJhMTc3ZTI3NTU2YjgxMjNlYzkyZTc6cDpGOk4)  [NC HIEA](https://protect.checkpoint.com/v2/___https:/hiea.nc.gov/providers/training-resources___.YzJ1OnNhc2luc3RpdHV0ZTpjOm86ZGM3MmQ2Mzc3YzBmYzA3NjQzZmIyMDg0OTMxMDQ1NDA6Njo1YzBhOjdiMjQ4NThmYzNmNThjYmNhZjQ1MTkwODBjZTNiODIyNzgxOGQxZGM2NTJhMTc3ZTI3NTU2YjgxMjNlYzkyZTc6cDpGOk4) webpage to request training or access on-demand training modules.

# <span id="page-18-0"></span>X. SAS® NC HIEA HELP DESK COMMUNICATION PROCESSES:

All participants of the N.C. Health Information Exchange Authority (NC HIEA) should designate one or two Participant Account Administrators (PAAs) for their organization who will have authority to utilize the SAS® NC HealthConnex Technical Support Team and Help Desk.

PAAs should communicate their name and contact information to the SAS® NC HealthConnex Technical Support Team at [HIEsupport@sas.com,](mailto:HIESupport@sas.com) as well as future changes in administration so that contact information is kept up to date.

All end users from an organization should communicate any questions about usage of the Clinical Portal to their organization's PAA(s). The PAA(s) should first try to answer the questions for their end users. If the PAA(s) is unable to answer the question or has discovered an issue with the application, they should then direct questions, themselves, to the SAS® NC HealthConnex Technical Support Team by contacting [HIESupport@sas.com](mailto:HIESupport@sas.com) or (919) 531- 2700.

## <span id="page-18-1"></span>Technical Support Escalation Process

To contact the SAS® NC HealthConnex Help Desk: Call (919) 531-2700 and ask for assistance with NC HealthConnex or email [HIESupport@sas.com.](mailto:HIESupport@sas.com)

SAS® NC HealthConnex Help Desk Hours of Operation: Monday - Friday 8 a.m. to 6 p.m.

Escalations: If you need to escalate an issue, please contact the SAS® NC HealthConnex Help Desk at [HIESupport@sas.com](mailto:HIESupport@sas.com) and copy [HIEA@nc.gov](mailto:HIEA@nc.gov) with "Escalation" in the subject line of the email. Please include details of the original issue in this email.

Emergency Issues After-Hours: If your organization experiences a total HIE system failure, this is considered a critical priority 1 issue. Please have the system administrator and IT point of contact validate the outage is across all users. For these emergency issues, please call the phone support lines for assistance, 919-531-2700. The SAS® operator will forward you to a live, SAS® Technical Support representative who will gather information and triage your issue appropriately.

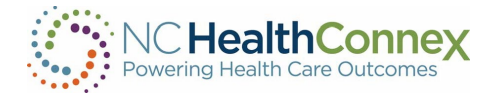

# <span id="page-19-0"></span>XI. PAA USER GUIDE CONTENT DISCLAIMER

The screenshots and presentations herein are intended as examples only and may differ from the actual screenshots and presentations generated by the released product in commercial production.

# <span id="page-19-1"></span>XII. PARTNERS

## <span id="page-19-2"></span>About SAS Institute

#### *The NC HIEA's technical partner for delivering NC HealthConnex is SAS Institute.*

Through innovative analytics, business intelligence and data management software and services, SAS helps customers at more than 80,000 sites make better decisions faster. Its world headquarters are based in Cary, North Carolina. SAS also operates the NC HealthConnex Technical Support Help Desk. For more information, visit [SAS.com.](https://www.sas.com/en_us/home.html)

## <span id="page-19-3"></span>About InterSystems

#### *The NC HealthConnex Platform is powered by the InterSystems HealthShare product.*

InterSystems is the engine behind many important applications in health care, finance, government, and other sectors where lives and livelihoods are at stake. Founded in 1978, InterSystems is a privately held company headquartered in Cambridge, Massachusetts (USA), with offices worldwide, and its software products are used daily by millions of people in more than 80 countries. For more information, visit **InterSystems.com.** J2 Interactive is the integration partner working with InterSystems for NC HealthConnex.

## <span id="page-19-4"></span>About SES

#### *NC HealthConnex Direct Secure Messaging is powered by Secure Exchange Solutions (SES).*

SES sets the standard for seamless, scalable, secure connectivity across organizational boundaries. As an industry-leading health information technology provider, SES protects, streamlines and delivers sensitive and critical health care information while ensuring compliance and improving efficiency and quality. Hospitals, health systems, physicians, health plans and channel partners rely on SES for integrated secure communications that expand their reach and empower them to improve patient care. SES is a committed member of DirectTrust, helping healthcare stakeholders leverage standards-based communications to communicate across organizational boundaries. For more information, visit [SecureExSolutions.com.](https://protect.checkpoint.com/v2/___https:/secureexsolutions.com/___.YzJ1OnNhc2luc3RpdHV0ZTpjOm86ZGM3MmQ2Mzc3YzBmYzA3NjQzZmIyMDg0OTMxMDQ1NDA6NjpkZDc0OjM2ZmUzMTU2ZDYyZmQ3OGZlOWYzMDllNWFkMWYwMjU4M2VkMTU5MzNiYThmNzEzYjBhMDNmMTY2ZTk0YWE1OGQ6cDpGOk4)

## <span id="page-19-5"></span>About DirectTrust

#### *NC HealthConnex, in connection with SES, is part of the DirectTrust nationwide network.*

DirectTrust is a collaborative non-profit association of 121 health IT and health care provider organizations to support secure, interoperable health information exchanges via the Direct Secure Message protocols. DirectTrust has created a "trust framework" that makes it easy for health care professionals, health IT vendors and their patients/customers to communicate

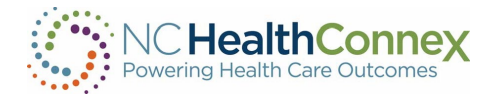

securely, with identity proofing, regardless of end-user application. Over 300 EHR and personal health record (PHR) vendors' products, and over 50 HIEs, participate in the DirectTrust network, ensuring interoperability and security via Direct Secure Messaging for exchange of health information to more than half the professionals in the U.S. health care system. For more information, visit [DirectTrust.org.](https://protect.checkpoint.com/v2/___https:/www.directtrust.org/___.YzJ1OnNhc2luc3RpdHV0ZTpjOm86ZGM3MmQ2Mzc3YzBmYzA3NjQzZmIyMDg0OTMxMDQ1NDA6NjoxMWE3OmYyOWEyOWJkMThjNDc2ZmE5YzM3MmQ1NTI4Zjc2ZjRhYjJiM2U3OGY3ZGIzMmVkNmFkNWY3MjE1NzIyMGRhN2M6cDpGOk4)

## <span id="page-20-0"></span>About The North Carolina Department of Health and Human Services (NCDHHS)

#### *The NC HIEA works closely with NCDHHS to support Medicaid and public health efficiencies.*

The North Carolina Department of Health and Human Services (NCDHHS) manages the delivery of health- and human-related services for all North Carolinians, especially our most vulnerable citizens such as children, the elderly, disabled persons, and low-income families. The department works closely with health care professionals, community leaders and advocacy groups; local, state and federal entities; and many other stakeholders to make this happen. The department is divided into 30 divisions and offices. NCDHHS divisions and offices fall under four broad service areas: health, human services, administrative, and support functions. NCDHHS also oversees 14 facilities: developmental centers, neuro-medical treatment centers, psychiatric hospitals, alcohol and drug abuse treatment centers, and two residential programs for children. For more information, visit [NCDHHS.gov.](https://protect.checkpoint.com/v2/___https:/www.ncdhhs.gov___.YzJ1OnNhc2luc3RpdHV0ZTpjOm86ZGM3MmQ2Mzc3YzBmYzA3NjQzZmIyMDg0OTMxMDQ1NDA6NjoyNmRmOmZmZGNhZGUzODZiNzZhYjhmMjRiNGM2MjlkNjc1NmI4NGVjMGMxOTJiY2E5YTRkMWE2ZGMxY2IzOWIxODI4N2I6cDpGOk4)

## <span id="page-20-1"></span>About the North Carolina Health Information Exchange Authority (NC HIEA)

The North Carolina Health Information Exchange Authority (NC HIEA) operates North Carolina's state-designated health information exchange, NC HealthConnex. NC HealthConnex is a secure, standardized electronic system in which providers can share important patient health information. The NC HIEA is committed to its mission: to connect health care providers to safely and securely share health information through a trusted network to improve health care quality and outcomes for North Carolinians. For more information about the NC HIEA visit: [https://hiea.nc.gov/about-us/about-nc-hiea.](https://protect.checkpoint.com/v2/___https:/hiea.nc.gov/about-us/about-nc-hiea___.YzJ1OnNhc2luc3RpdHV0ZTpjOm86ZGM3MmQ2Mzc3YzBmYzA3NjQzZmIyMDg0OTMxMDQ1NDA6NjoxYTcxOjViNmE1YTY1OGJiNWJmNWM0M2JiOTc1OTExYzc3NDkwNTIxNTYwNTY5ZDMxOTI1ODI2ODk1ZGUxYWNmYzQ2ZmU6cDpGOk4)